## Evidence Presentation System Instructions For Windows Laptop

(Point-To-Point Connection Only, No Internet Access)

## Connection to Evidence Presentation System

- 1. Go to www.wolfvision.com.
	- a. Go to downloads,
	- b. Go to apps
	- c. Install vsolutioncast.exe v.1.3.5 and hit save. This will save to your downloads folder on laptop.
	- d. This step is not needed for Windows 10 devices
- 2. Drag the program from the downloads folder to your desktop.
- 3. Turn on Cynap screen by using white remote.
- 4. Go to WIFI and connect to courtroom.
	- a. Courtroom = CR plus courtroom number (e.g., Courtroom 7A = CR7A)
	- b. Password = courtroom plus courtroom number (e.g., Courtroom 7A = courtroom7a)
- 5. Double Click Cynap icon on desktop.
- 6. Turn the slide button on and it will turn green and you will see play button.
- 7. When you are ready to mirror your device to the Cynap, hit play button. Your device will be displayed onto the evidence presentation screen.

Note: Windows 10 devices can skip steps 1, 5, 6, and 7.

8. Windows 10 devices – Simultaneously hit windows button and P  $\Box$   $\Box$  Select duplicate from the pop-up menu on right side.

## Annotation Feature on Witness Monitor (Touch Screen)

- 1. Touch the three dots on the right-hand side of monitor screen
- 2. Select Annotation.
- 3. Select a color under annotator.
- 4. Use finger to annotate on the screen.
- 5. To delete annotation, use arrows on the screen that will allow you to delete annotation(s). Additionally, it allows you to view prior annotation(s) (i.e., layering).

Note: If you use your finger in one continuous drawing without lifting finger off screen, this will act as one stroke and you cannot delete one line at a time, but if you make a diagram and lift your finger while drawing this, it will allow you to delete one stroke at a time.

6. Select clear all and end button in the middle of the screen to close annotation.

## Disconnect from Evidence Presentation

- 1. Click the stop button on Cynap application on laptop
- 2. Windows 10 devices Simultaneously hit windows button and P  $\left\| \mathcal{H} \right\|$ . Select PC Screen only from the pop-up menu on right side.
- 3. With white remote hit standby button twice and this will put Cynap into standby mode and it will shut the screen off.

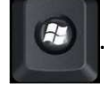

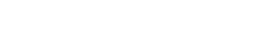